## Anlegen eins RSS-Feeds an Beispiel der We4U/UG‐Seite

RSS wird verwendet, um Artikel einer Website oder deren Kurzbeschreibungen bereitzustellen. Es vereinfacht die Beobachtung von Quellen deren Aktualisierung der Leser nicht verpassen möchte. Wird eine Seite abonniert, werden neue Informationen in einem RSS-Reader – im folgenden Beispiel Outlook – angezeigt.

Um ein RSS-Feed zu abonnieren, gehen Sie wie folgt vor:

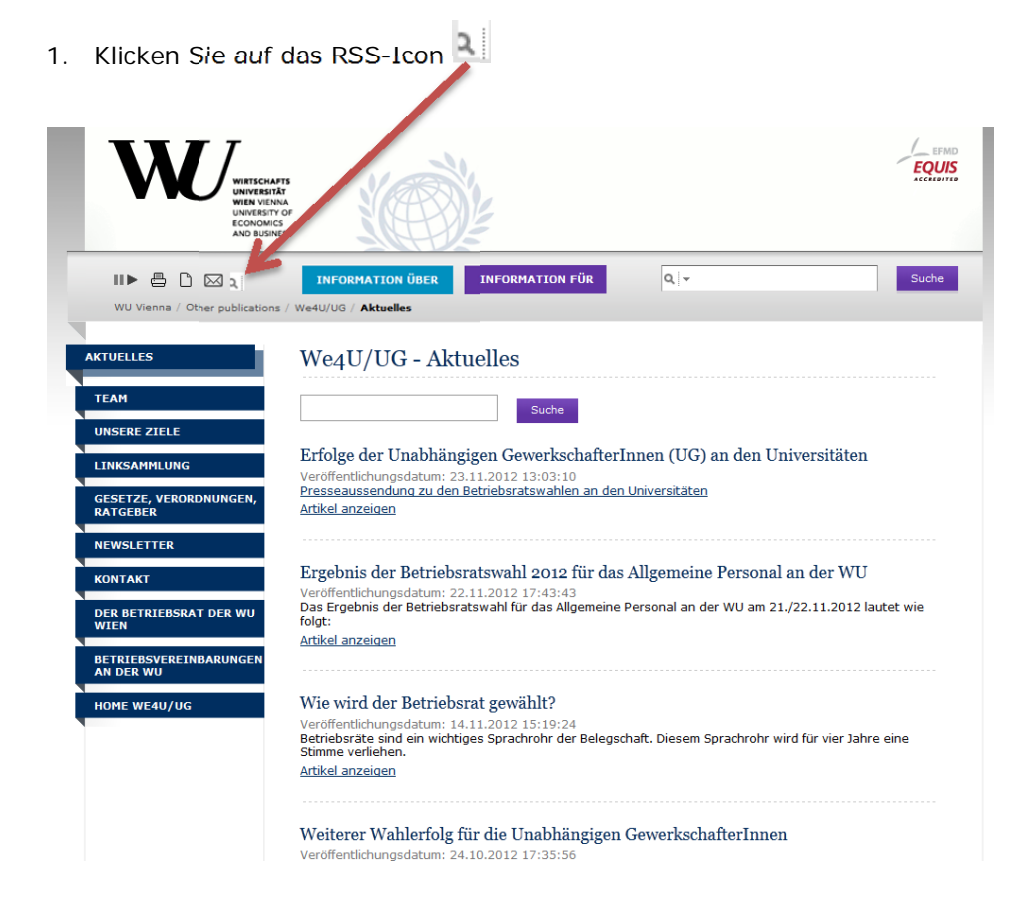

2. Als nächstes werden Sie gefragt, mit welcher Anwendung Sie das Feed abonnieren möchten. Wählen Sie hier bitte Outlook aus. Sollten Sie einen anderen RSS-Reader auf Ihrem System installiert haben, können Sie selbstverständlich auch diesen auswählen.

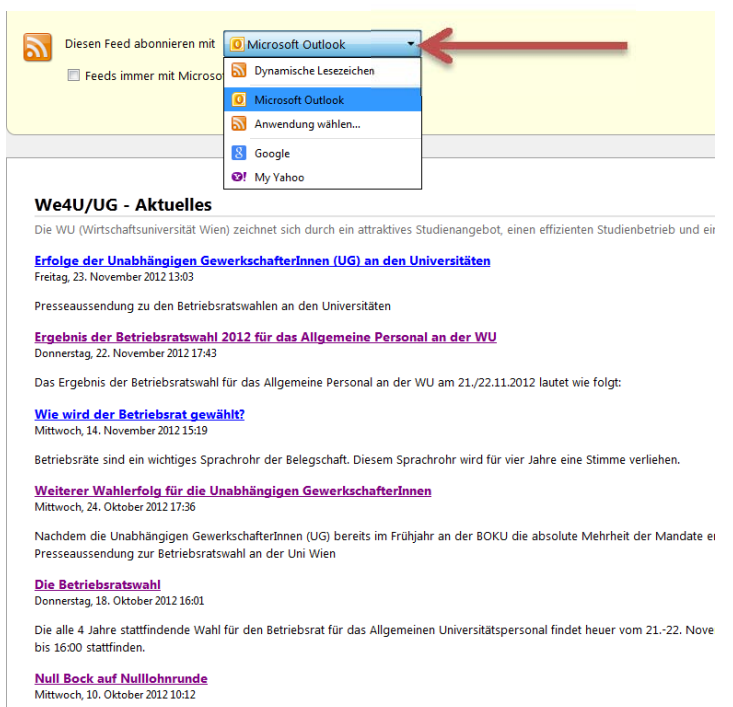

- Nulllohnrunden im öffentlichen Dienst können auch Ihr Einkommen gefährden! Unterstützen Sie mit uns die Online-Petition der U
- 3. Nachdem Sie die Anwendung ausgewählt haben, bestätigen Sie diese mit "Jetzt abonnieren".

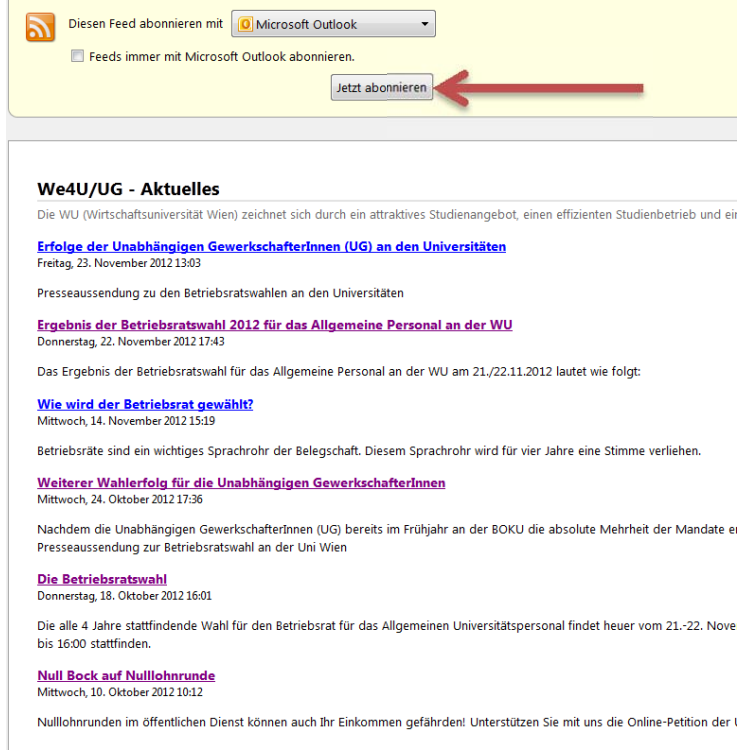

4. Outlook wird geöffnet und es wird Ihnen die Frage gestellt, ob das RSS-Feed in Outlook hinzugefügt werden soll. Beantworten Sie diese Frage mit "Ja".

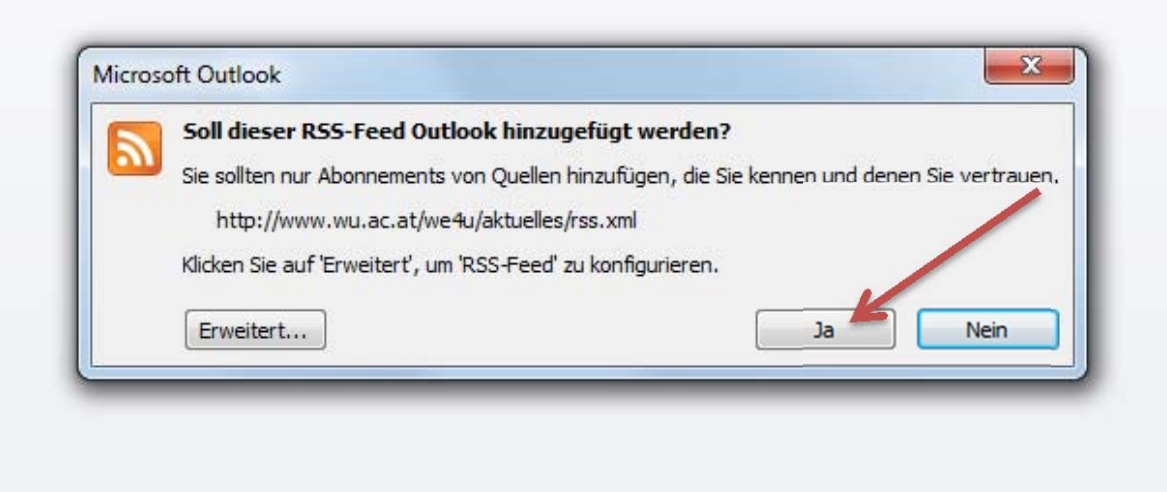

5. Ein Ordner für das RSS-Feed - in diesem Fall "We4u/UG – Aktuelles" - wurde in Ihrem Outlook unter "RSS-Feeds" angelegt. Ab sofort erhalten Sie Änderungen auf dieser Seite in Ihrem Outlook angezeigt.

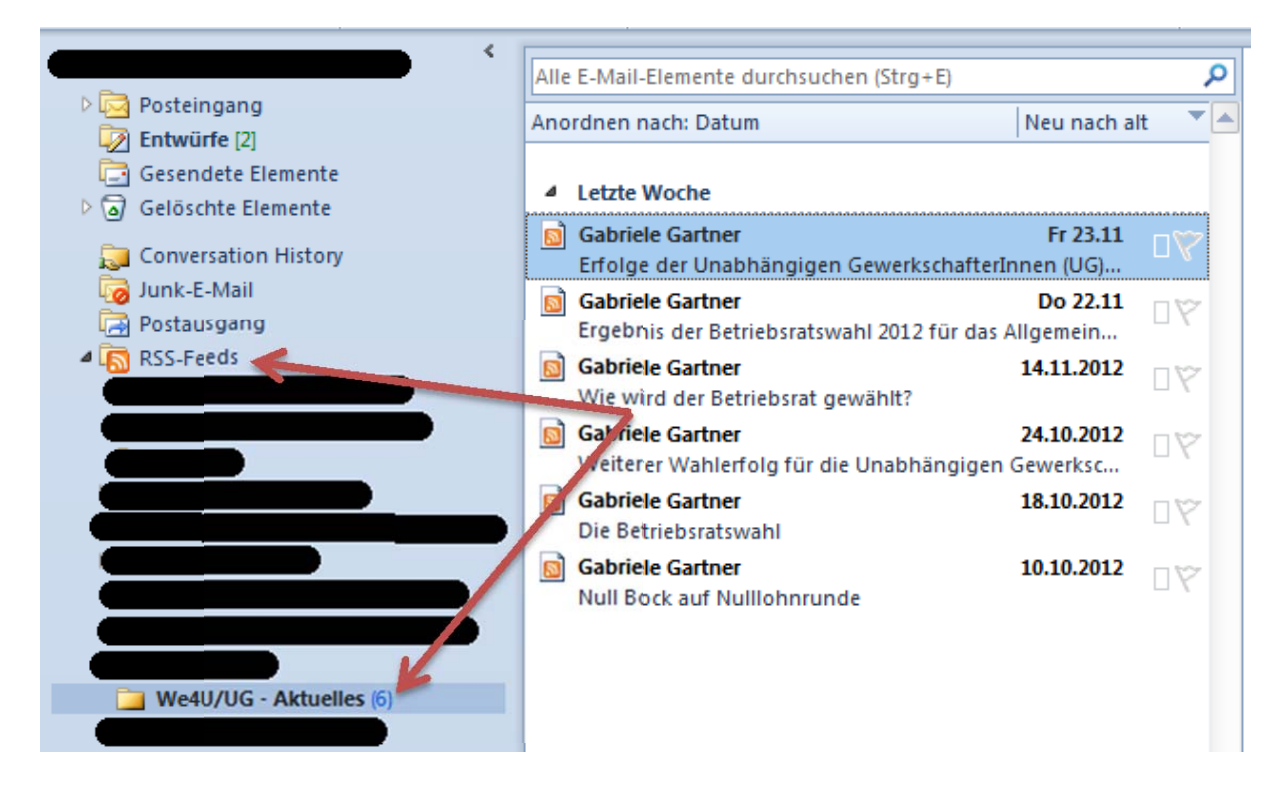